# Driftsoverenskomstpartnere (DOP) med ét institutionsnummer, der skal indberette til flere VUC'er.

Denne vejledning henvender sig kun til de DOP'er, der har et institutionsnummer og som skal indberette til flere VUC'er.

Der er en række steder i systemet, der virker specielt for denne gruppe af DOP'er.

Der er endnu ikke implementeret mulighed for håndtering af FVU eksamen til flere VUC´er.

Med udsendelse af LUDUS Web version 2.47.0 er der følgende dele, der skal udføres:

- 1. Opsætning af systemet til at håndtere indberetning til flere VUC- Konfiguration
- 2. Tilretning af eksisterende data, beskrevet sidst i denne vejledning
- 3. Tilknytning af VUC til de relevante registreringer
- 4. Indberetning til VUC
- 5. Kontrol af hvad der er indberettet til hvilket VUC

1. Opsætning af systemet til at håndtere indberetning til flere VUC- Konfiguration:

LUDUS Web systemdelen:

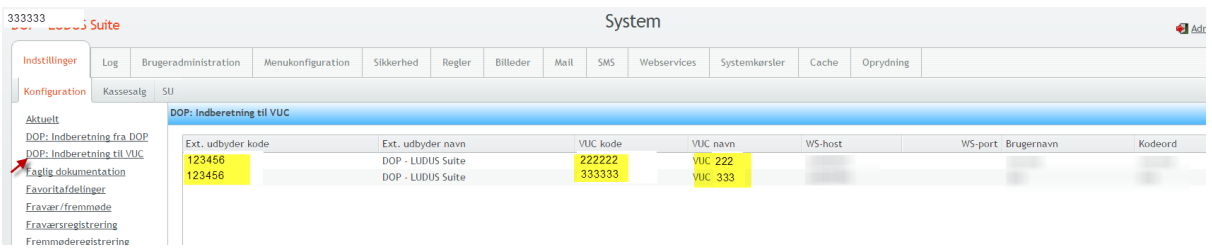

For den afdeling der skal indberette til flere VUC' er, skal der oprettes en linje for hvert VUC. Bemærk at hver linje skal oprettes med samme 'EXT udbyder kode', men med forskelligt VUC som modtagere af aktivitetsdata.

Når dette er udført, vil der forskellige steder i systemet blive muligt at vælge, hvilket VUC der skal indberettes til.

#### 3. Tilknytning af VUC til de relevante registreringer:

Det er når der oprettes:

- OBU-Visitation
- OBU-Udredning
- OBU-Indstilling (undervisning)
- FVU-Screening
- FVU-Forløb (undervisning)

OBU-Visitation:

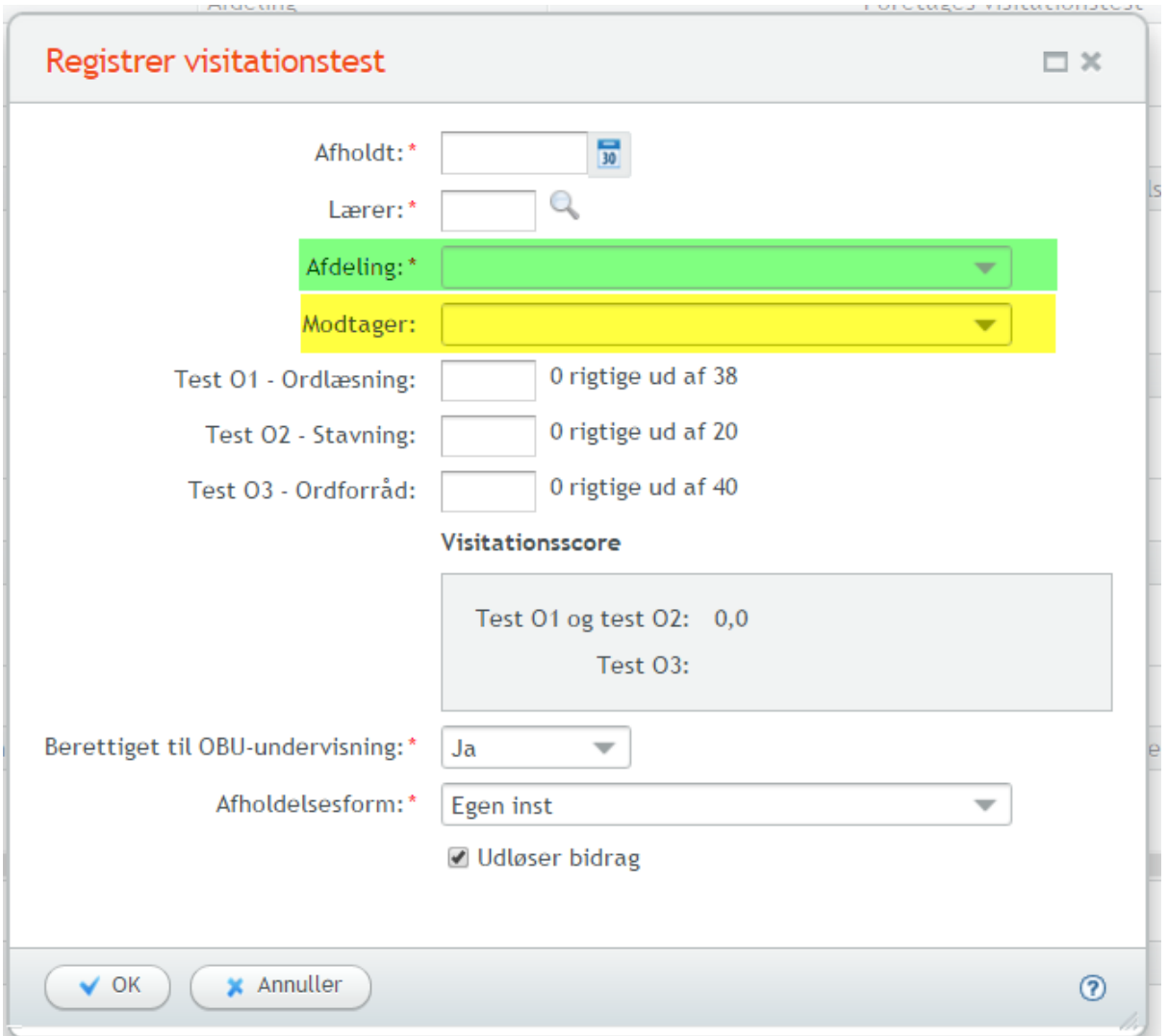

For denne gruppe af DOP'er er feltet under den gule markering et ekstra felt.

Når der er valgt Afdeling under den grønne markering, skal der vælges, hvilket VUC denne visitationstest skal indberettes til.

# OBU-Udredning:

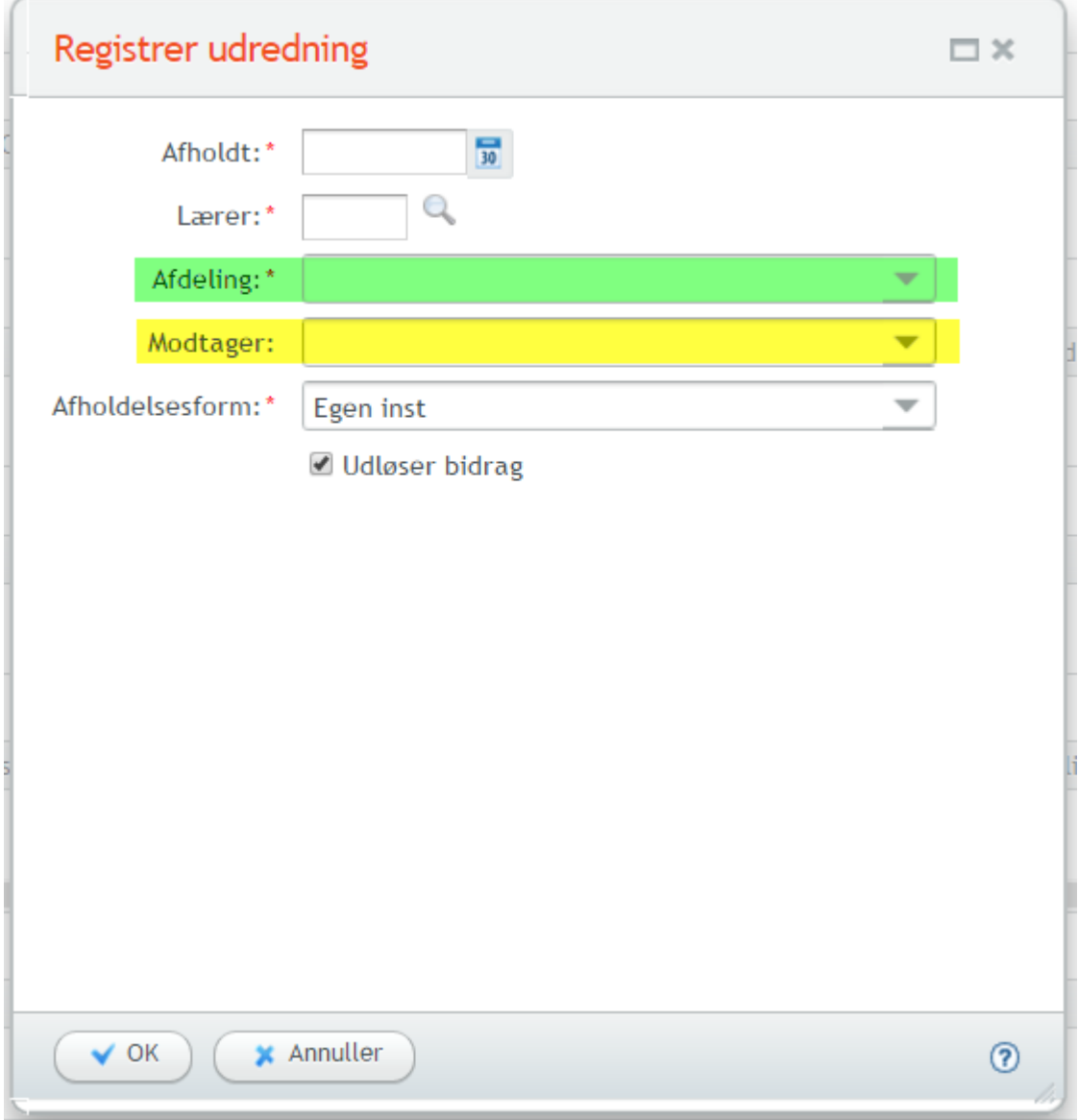

For denne gruppe af DOP'er er feltet under den gule markering et ekstra felt.

Når der er valgt Afdeling under den grønne markering, skal der vælges, hvilket VUC Denne visitationstest skal indberettes til.

# OBU-Indstilling

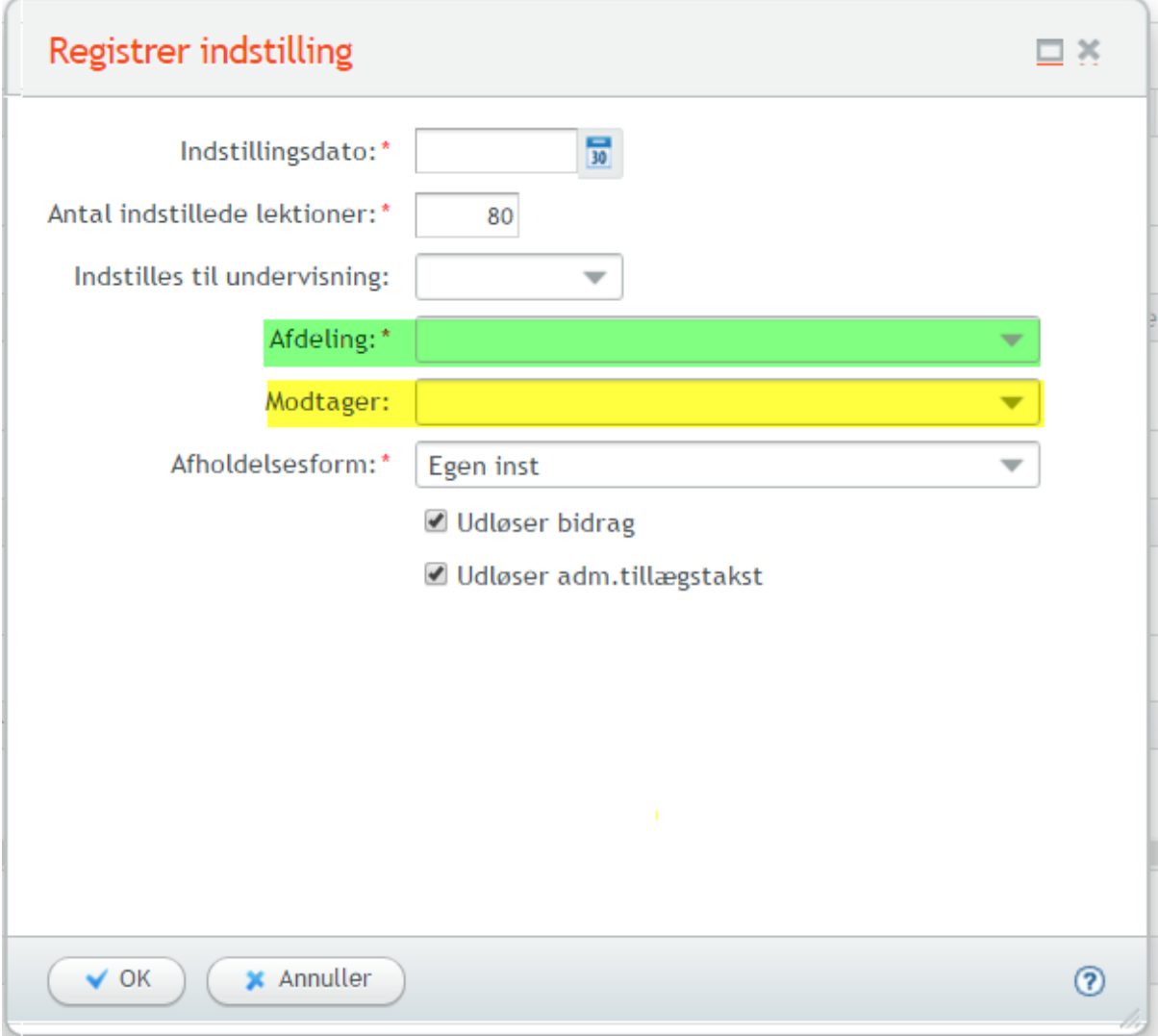

For denne gruppe af DOP'er er feltet under den gule markering et ekstra felt.

Når der er valgt Afdeling under den grønne markering, skal der vælges, hvilket VUC Denne visitationstest skal indberettes til.

#### FVU-Screening

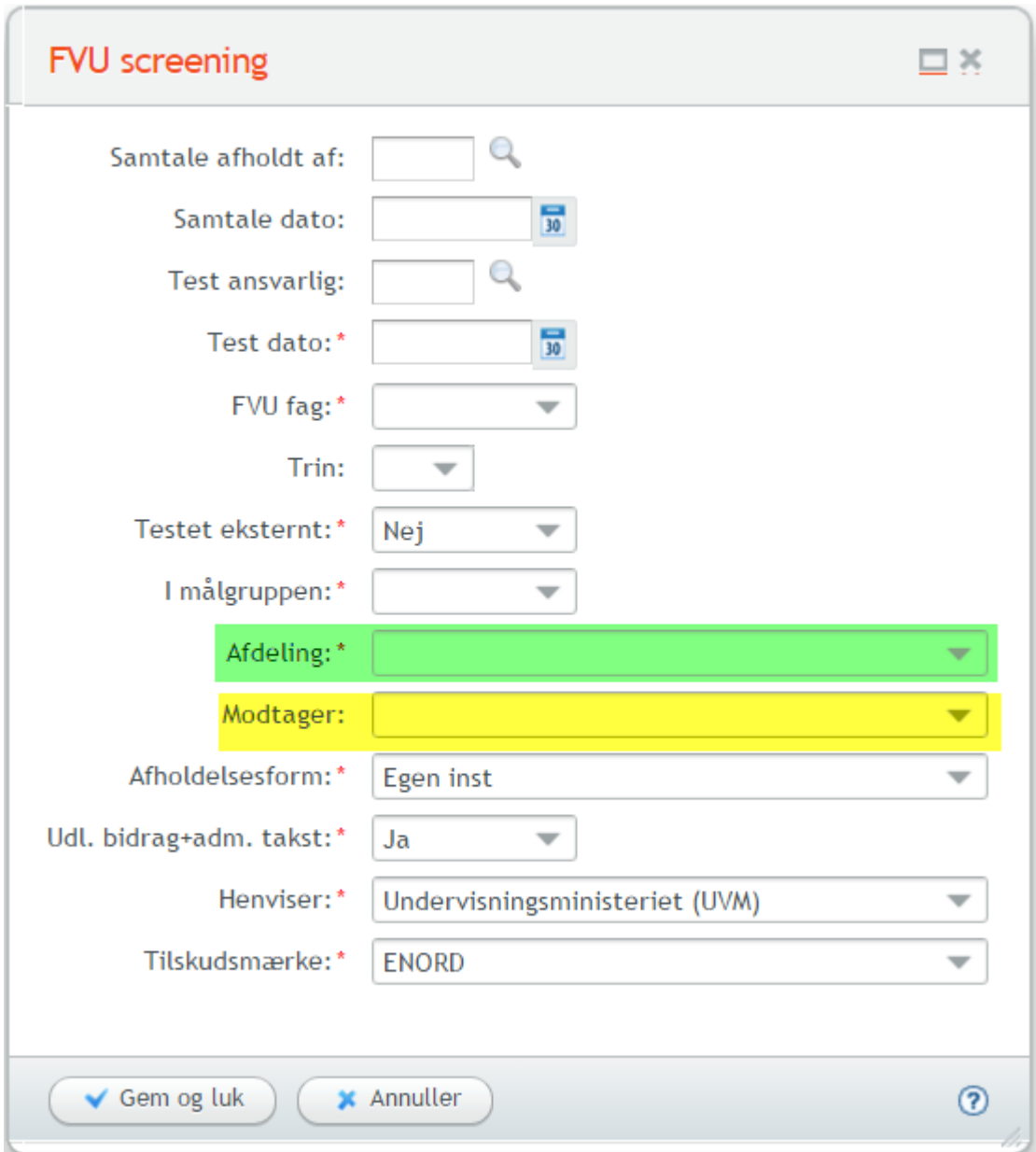

For denne gruppe af DOP'er er feltet under den gule markering et ekstra felt.

Når der er valgt Afdeling under den grønne markering, skal der vælges, hvilket VUC denne visitationstest skal indberettes til.

#### Indskriv FVU-kursist - FVU-Forløb:

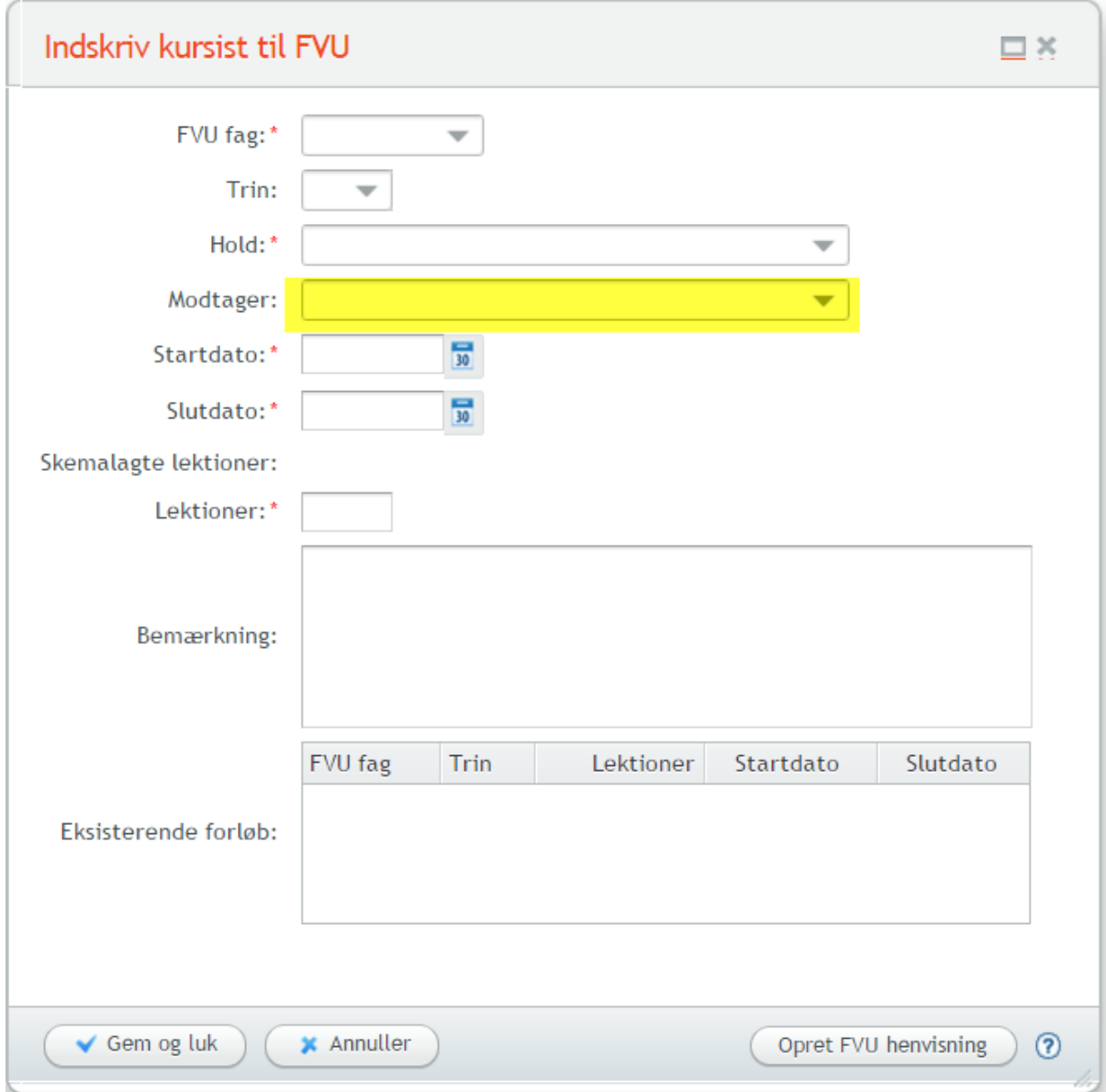

For denne gruppe af DOP'er er feltet under den gule markering et ekstra felt.

I det gule felt kan der vælges, hvilket VUC der skal indberettes til.

Hvis dette valg foretages vil det FVU-forløb der oprettes indeholde oplysning om, hvilket VUC forløbet skal indberettes til.

# 2. Tilretning af eksisterende data (pkt. 2 på side 1):

I menupunktet Aktivitetsberegning for DOP er der implementeret en ekstra fane 'Kontroller modtagere' for denne gruppe af DOP'er.

Her kan man ved at vælge 'Vis registreringer uden modtager' fremsøge en lister over de registreringer, der mangler at få registreret et VUC. For at gøre dette klik på blyanten til venstre for registreringen. Der kan evt. først sorteres på en hensigtsmæssig måde. Det gøres ved at klikke en eller to gange på en kolonneoverskrift.

De enkelte dialoger er de samme som er vist på siderne ovenfor.

#### 4. Indberetning til VUC

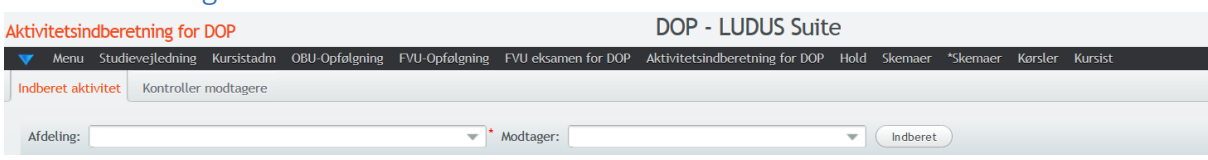

Feltet Modtager er også et ekstra felt for denne gruppe af DOP'er. Når afdeling er valgt, skal der vælges Modtager VUC, før der kan indberettes.

Inden der indberettes, er det vigtigt at kontrollere, om der er registreringer, hvor der ikke er angivet et modtager VUC, se punkt 2 ovenfor.

### 5. Kontrol af hvad der er indberettet til hvilket VUC

For at finde ud af hvad der er indberettet til hvilket VUC, skal man indberette til de to VUC'er og derefter bede dem om at sende en kopi af det udtræk, de kan lave i forbindelse med godkendelse af indberetningen via menupunktet 'Aktivitetsindberetning' for VUC fanebladet 'Indlæs aktivitet fra DOP'.